# **BOOK REVIEW INDEX ONLINE**

#### **The tool for reviews of all shapes and sizes**

*Book Review Index Plus* provides quick access to reviews of books, periodicals, books on tape and electronic media representing a wide range of popular, academic, and professional interests. You will find thousands of indexed publications, including journals and national general interest publications and newspapers.

## **Search Features**

#### Basic search

**Basic Search** is a simple search.

Basic Search applies a proprietary algorithm to deliver the most relevant search results based on your search term(s).

You will find several search options in the basic search drop box, including Keyword, Subject, Publication, and Entire Document.

- **Keyword** is a good all-purpose search.
- **Subject** is best for a single topic and generally returns more relevant results. Use Subject to search for topics such as academic disciplines, people, events, etc.
- **Publication** searches for all articles/documents from a particular publication like Publishers Weekly. It is useful for browsing recent issues.
- • **Entire Document** searches within the entire text of all documents. Use this search when you want any mention of your search terms.

#### Advanced Search

**Advanced Search** allows you to perform a variety of customized searches ranging from simple to complex.

Advanced Search offers search indexes like Author of Work and Title of Work. Choose the desired fields to search from the drop boxes, and enter search terms in the corresponding search boxes. Connect the fields with the operator you need – AND, OR, NOT. Use the **More Options** area to include or exclude different kinds of content from your results. For more detail, please refer to Help.

#### Publication Search

**Publication Search** allows you to verify whether the publication you're interested in is available in the resource.

Just search on the publication you want and click on it to see the Publication Details Page. You can set up a Journal Alert to "subscribe" to your publication by using the "Create Journal Alert" button. For more on this feature, visit Help.

#### Topic Finder

The **Topic Finder** tool generates a visual representation of your search results by topic and subtopic.

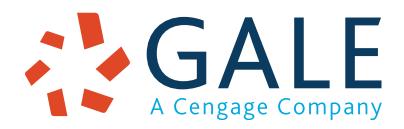

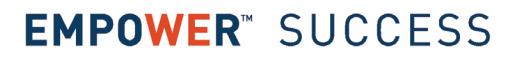

#### **GALE TRAINING SUPPORT 2 OF 2**

Topic Finder results are organized based on the frequency of occurring terms, allowing you to hone in on targeted keywords, envision connections between topics, and create new paths of inquiry. Use Topic Finder if you're having trouble coming up with a research topic, when you have an idea for a topic and want to investigate related topics, or when you want to narrow your search results because a search returns a large number of results.

As you click around in Topic Finder, results on the right update dynamically, allowing for one-click access into relevant content. Simply click on an article to view it.

#### Search Results

Search results display when you execute a successful search.

After a successful search, results are displayed on the left of the screen. Scan the list of results to locate documents to fit your research needs.

Simply click on a document's title to view the result. Your results may be a mix of citations, abstracts, and full text articles. You can change the sort order of your results by using the "Sort By" drop box. You can filter search results using options listed to the right of the results list.

### **Document Features**

#### Document View

Clicking on a document title takes you to the citation, abstract, or full text article. The top of the article provides some of its source information. In many documents you'll find a button for **Related Subjects**. Clicking this button will help you find more articles like the one you're viewing.

#### **Tools**

Document Tools are available in the box to the right of a document.

- Click **Citation Tools** to generate a citation using MLA, APA, or Chicago style.
- Use **Highlights and Notes** to annotate important text. Click and drag to select the text, choose your highlighter color, and add notes to the selection. Print, email, download, or send the result to Google or Microsoft to retain your highlights and notes with the result. You can also click the **More** button in the database banner, and select Highlights and Notes to access a summary. *Once you leave the database, any content that you have saved is erased to protect your privacy.*
- **• Send to Google Drive/OneDrive** to export the result to your existing Google or Microsoft account, allowing you to access it indefinitely. A *Book Review Index* folder is automatically created to make it easy to find your exported documents.
- **• Print, Email**, or **Download** the document to keep a copy of the result, including any highlights and notes you've added.
- Use **Save to My Folder** to add the article to a temporary session folder available under the **More** button in the banner. Use this feature to gather several articles and then cite, print, e-mail, download, or send to Google Drive or OneDrive all at once. *Once you leave the database, My Folder is erased to protect your privacy.*
- Click the **Listen** tool to have the article read aloud to you. After clicking play, you can download the audio .mp3.
- Select **Translate** to view a machine translation of the document in the language of your choice.
- Use **Related Subjects** to find additional documents with similar subject terms. This quickly takes you to additional results to boost your understanding and enhance your research.
- Search **Within Publication** to find more documents from the current title.
- Click **Bookmark** in the banner to create a link back to practically any page you choose. You can copy and paste the link anywhere you'd normally share a URL, making this tool a great way to share individual documents, searches, results in My Folder, and more.

# **LEARN MORE**

If y ou require further assistance with *Book Review Index Online* ple ase ask your librarian or visit **gale.com/training**.

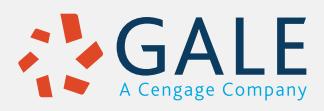